# ZCB Quick Start Guide

## Release 4.2

Zmanda, Inc

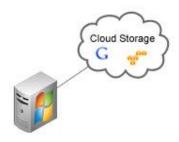

465 S. Mathilda Ave., Suite 300 • Sunnyvale, CA 94086 • 1-888-496-2632 • www.zmanda.com

#### Contents

| Introduction                           | 2  |
|----------------------------------------|----|
| Installing ZCB                         | 2  |
| Backup Overview                        | 3  |
| Create a backup set                    | 4  |
| Backup What                            | 4  |
| Backup Where                           | 5  |
| Backup How                             | 6  |
| Backup When                            | 7  |
| Save Configuration                     | 8  |
| Start Backing up!                      | 9  |
| Monitoring the Backup Runs             |    |
| Using ZCB Global Dashboard             |    |
| Checking Usage and Buying More Storage | 11 |
| Learning More                          | 11 |

## Introduction

ZCB is a secure and convenient way to back up Windows workstations and servers to Local Folder or Cloud storage (Amazon S3). With ZCB, you can select any of the following as backup type:

- Windows files and folders
- Microsoft SQL Server 2000, 2005 and 2008
- Microsoft Exchange Server 2003, 2007 and 2010
- Microsoft Share Point Server 2007, 2010 and WSS 3.0
- Windows System State (registry, certificate server and active directory information)
- Oracle 11i

Getting started with ZCB is easy and you can start backing up in less than 15 minutes. This guide introduces you to the main steps of configuring and running your first backup.

# **Installing ZCB**

Before you begin:

- Make sure your machine has JRE 6 (Update 20 or higher) installed. You need to install the correct package for your machine platform (32 bit or 64 bit) from here.
- The sure your security/anti-virus program allows for installation of system services.

ZCB leverages the highly robust Amazon S3 infrastructure. The metering of customer usage and billing is performed by Amazon Web Services. Hence, to set up ZCB correctly with Amazon S3, perform the following steps:

- Complete the ZCB purchase from Zmanda Website. At the end of the process, you will be redirected to your Zmanda Network account page.
- Download ZCB and your Zmanda, Inc certificate named s3.zmanda from the Zmanda Network. This certificate is used by ZCB only to identify your ZCB account to Amazon and can't be used for any other purpose, such as encryption.
- Install ZCB. You will be asked to provide a password for a new Windows user named amandabackup. Please remember/document this password as you will need it to perform certain advanced operations.

In the Windows Start Menu, locate ZCB. If you are using Windows Vista/ Windows 7/Server 2008, right click on it and choose "Run as Administrator".
 When ZCB starts up, you need to import the s3.zmanda certificate which you downloaded from the Zmanda Network. To import, click on Cloud -> Import Cloud Certificate and input your cloud certificate's location.

If you see the message below, congratulations! You now have ZCB up and running! If you see an error, double check the steps and contact support if the problem persists.

| Cloud Co | nnection Test       | Republic Training | x |
|----------|---------------------|-------------------|---|
| 0        | Connection to close | ud successful     |   |
|          |                     |                   |   |
|          |                     | ΟΚ                |   |

You can click **Cloud > Check Cloud Connection** in the ZCB user interface at any other time to check connectivity to Amazon S3.

## **Backup Overview**

Logically, the task of managing your backups involves answering four key questions:

- What you want to back up?
- Where you want to back up and for how long?
- How you want to back up?
- When you want to back up?

A ZCB backup is made up of your answers to the above four basic questions.

## Create a backup set

As shown below, upon first use ZCB offers you a choice to create a new backup set. Choose this option and create your first backup set. Please note that backup set names are limited to 32 characters and you cannot use Windows reserved characters such as  $/|?\_.<>*":+&$ 

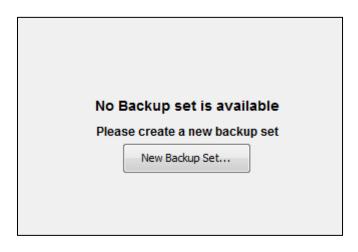

### **Backup What**

| ladiup Sets    | Backup What           | Backup Where                                                                           |
|----------------|-----------------------|----------------------------------------------------------------------------------------|
|                |                       | Local Storage Cloud Storage                                                            |
|                | File System -         | Location: Imanda Cloud Badup (Badup Folder WedaServer PC+Hightly Badup Location: 🕥 USA |
|                |                       | Retention: -1 🗍 Delete after Upload 🔹 Retention: 0 🗍 Forever                           |
| Nightly Backup | E- Computer           | Max Upload Rate: 0 🐥 Unlimited Throttle by Time                                        |
|                | 🗄 🖃 📕 Local Disk (C:) | Retention Override Max Download Rate: 0 _ Unlimited Throttle by Time                   |
|                | • .md                 | V Always retain last full badup                                                        |
|                | 🗉 🗌 🏄 Boot            | Average receives on packet                                                             |
|                | - Boot.BAK            | Backup How                                                                             |
|                | 🖶 🔲 🍌 Combo/Fix       |                                                                                        |
|                | - ComboFix            | Compression: Encryption: None                                                          |
|                | - 🗋 🗢 eula. 1028      | Off Max                                                                                |
|                | - exis. 1031          | Backup When                                                                            |
|                | - 🗋 🖷 eula. 2033      | Backup Now Scheduled Backup Backup Set Preferences                                     |
|                | - 🗋 🖷 eula. 1036      | sound non Scheduled Backup Backup services                                             |
|                | - 🗋 🖷 eula. 1040      | Baduap to both disk and doud 🔹 🔹 Full 🕐 Officential 🕐 Incremental                      |
|                | - e./a. 1041          |                                                                                        |
|                | - 🗋 👄 eula. 1042      |                                                                                        |
|                | - 🗋 🔹 eula.2052       | Save configuration and backup "Nightly Backup" to both disk and cloud now              |
|                | - 🗋 🛛 eula. 3082      |                                                                                        |
|                | 🗌 🖷 🧧 globdata 🗧 🗧    |                                                                                        |
|                | Exclude Files:        |                                                                                        |

Choose what type of data you want to backup – File System or an application such as Microsoft Exchange Server. If you have chosen File System, select the folders/files which you wish to

backup. For your convenience, ZCB automatically selects files/folders in your home directory. You can deselect the files which you don't wish to include in your backup set.

| Bac | bun | W   | oro   |
|-----|-----|-----|-------|
| Dau | ĸup | VVI | IEI E |

| File Cloud Tools Pre   | ferences Help                                                                               |                                                                                                    |
|------------------------|---------------------------------------------------------------------------------------------|----------------------------------------------------------------------------------------------------|
| Backup Restore Monitor | Report                                                                                      |                                                                                                    |
| Badup Sets             | Backup What                                                                                 | Backup Where Local Storage Locaton: Inande Cloud Backup Folder WedaServer PC+Highty Backup Inn Retention: -1 Delete after Upload Return Control of Forever                                                   |
| Nightly Backup         | Computer     Local Disk (C:)     O    and     O    boot                                     | Max Upload Rate:     0     Inimited     Throttle by Time       Retention Override     Max Download Rate:     0     Unimited     Throttle by Time       If Always retain last full baduap     Secure Transfer |
|                        | BootBAK     Gambofix     Cambofix     Cambofix     Cambofix     e.cala.1028                 | Backup How<br>Compression: Off Max Encryption: None •                                                                                                    |
|                        | e eds. 1031     e eds. 2033     e eds. 2035     e eds. 2049     e eds. 1040     e eds. 1040 | Backup Now Scheduled Backup Backup Set Preferences Backup to both disk and doud  Full O Differential O Incremental                                                                                           |
|                        | e eds. 1042     e eds. 2052     e eds. 2082     e eds. 3082     e eds. 3082                 | Save configuration and backup "Nightly Backup" to both disk and cloud now                                                                                                    |
|                        | Exclude Piess Extimate Sackup Size                                                          | Save "Nightly Backup"                                                                                                    |

Choose where you wish to store your backup data. You have the following choices:

- Only Cloud Storage: Choose the desired Amazon data center from the dropdown under the Cloud Storage section.
- Only Local Storage: Choose the local disk location using browse button under the Local Storage section
- Both Cloud and Local Storage: Choose desired locations from both under the Local Storage section and the Cloud Storage section

Click on **Secure Transfer** check box to make the data transfers to the cloud SSL-enabled.

#### **Backup How**

| ladiup Restore Monitor | Report           |                                                                                                    |
|------------------------|------------------|----------------------------------------------------------------------------------------------------|
| iadup Sets             | Backup What      | Backup Where<br>Local Storage<br>Locaton: (manda Cloud Backup (Backup, Felder WedaServer #C +Nghty Backup ) Locaton: ( |
|                        |                  | Retention: 1 -1 -2 Delete after Uplaad • Retention: 0 -2 Forever                                                       |
| Nightly Backup         | 🗈 🖬 🔒 Computer 🔹 | Max Upload Rate: 0 1 Unlimited Throttle by Time                                                                        |
| Neghtby Eseckup        |                  |                                                                                                    |
|                        | Local Dek (C:)   | Retention Override Max Download Rate: 0 + Unlimited Throtife by Time                                                   |
|                        | 8- <b>3</b> Boot | 📝 Always retain last ful badup                                                                                         |
|                        | • Boot.BAK       |                                                                                                    |
|                        | 8 ComboPix       | Backup How                                                                                                    |
|                        | - O • ComboPix   | -0-                                                                                                    |
|                        | - • e.4s. 1023   | Compression: Y I I I Encryption: None                                                                                  |
|                        | - • eds.1031     |                                                                                                    |
|                        | - • e.k. 1033    | Backup When                                                                                                    |
|                        | - • eds. 1035    | Backup Now Scheduled Backup Backup Set Preferences                                                                     |
|                        | - • e.e. 10.0    |                                                                                                    |
|                        | • edu. 1041      | Badup to both disk and doud                                                                                            |
|                        | - • e.a. 1041    |                                                                                                    |
|                        | • eds. 1042      | Save configuration and backup "Nightly Backup" to both disk and cloud now                                              |
|                        | - + eva.2052     | save configuration and backup Highly Backup to both disk and cloud how                                                 |
|                        |                  |                                                                                                    |
|                        |                  |                                                                                                    |
|                        | Exclude Files:   | Save "Nightly Backup"                                                                                                  |

Choose desired compression setting to reduce the size of backup data ZCB stores and transfers to the cloud. Once you get to know ZCB better, you can also turn on backup data encryption so that your data is truly secure at all times. For details on how to enable encryption, please refer to the ZCB User Guide.

#### Backup When

| File Cloud Tools Prefer   | ences Help            |                                                                                                    |
|---------------------------|-----------------------|----------------------------------------------------------------------------------------------------|
| Backup Restore Monitor Re | port                  |                                                                                                    |
| Badrup Sets               | Backup What           | V Always retain last ful badup                                                                            |
|                           | File System 👻         | Backup How                                                                                                |
| Nightly Backup            | Computer              | Off Max                                                                                                   |
|                           | 🗄 🖃 🎍 Local Disk (C:) | Backup When                                                                                               |
|                           | • .md                 | Backup Now Scheduled Backup Backup Set Preferences                                                        |
|                           | 0- 🗋 🎉 Boot           | Add Schedule V                                                                                            |
|                           | - Boot.BAK            |                                                                                                    |
|                           | 🕀 🗌 🎉 ComboPix        |                                                                                                    |
|                           | - ComboFix            |                                                                                                    |
|                           | - • eula. 1028        |                                                                                                    |
|                           | - 🗋 🗢 eula. 1031      |                                                                                                    |
|                           | - 🗋 🗢 eula. 1033      | Please ensure that a full backup has completed before a differential or incremental backup is triggered   |
|                           | - 🗋 🗢 eula. 1036      | Backup to both disk and doud 🚽 🛞 Pull 🔿 Differential 🔿 Incremental                                        |
|                           | - eula. 1040          | Every Week v At v 23 v 59 v Hours                                                                         |
|                           | - eula. 1041          |                                                                                                    |
|                           | - 🗋 🗢 eula. 1042      | On Sun Mon Tue Wed Thu Pri Sat                                                                            |
|                           | - 🗋 🗢 eula.2052       | Override retention for this schedule Local Storage: -1 x Delete after Upload v Cloud Storage: 0 x Forever |
|                           | - 🗋 🔹 eula.3002       |                                                                                                    |
|                           | Exclude Files         |                                                                                                    |
|                           | Estimate Backup Size  | Save "Nightly Backup"                                                                                     |

If you wish to do a manual backup, click on the **Backup Now** tab as shown below in the <u>Start</u> <u>Backing up!</u> section below. If, however, you wish to add a backup schedule, click on **Add Schedule** button to choose from easy to use schedule templates.

## Save Configuration

| Backup Sets    | Backup What           | Backup Where                                                                          |
|----------------|-----------------------|---------------------------------------------------------------------------------------|
|                | 🚑 File System 🔹       | Local Storage Cloud Storage                                                           |
|                |                       | Location: Imanda Cloud Badup/Badup_Folder/MedaServer PC+Hightly Badup Location: 🕥 USA |
|                |                       | Retention: 1 🗍 Delete after Upload 🔹 Retention: 0 👶 Forever                           |
| Nightly Backup | B- 🖸 🗼 Computer       | Max Upload Rate: 0 + Unlimited Throttle by Time                                       |
|                | 🗇 🖸 🔒 Local Disk (C:) | Retention Override Max Download Rate: 0 + Unimited Throttle by Time                   |
|                | e .nd                 |                                                                                       |
|                | 🕀 - 🔲 🍌 Boot          | V Always retain last full badup 🔄 Secure Transfer                                     |
|                | - Boot.SAK            |                                                                                       |
|                | 8 ComboPix            | Backup How                                                                            |
|                | - ComboFix            | Compression: Compression: None .                                                      |
|                | - evia. 1028          | Off Max                                                                               |
|                | - evia.1031           | Backup When                                                                           |
|                | 🗌 🛛 e.la. 1033        |                                                                                       |
|                | - 🗋 🗢 eula. 1036      | Backup Now Scheduled Backup Backup Set Preferences                                    |
|                | - C @ evia. 1040      | Backup to both disk and doud v Bit Differential C Incremental                         |
|                | - evia. 1041          |                                                                                       |
|                | - 🗋 🗢 eula. 1042      |                                                                                       |
|                | - C + eula.2052       | Save configuration and backup "Nightly Backup" to both disk and cloud now             |
|                | • ex/a.3082           |                                                                                       |
|                | - e giobdata -        |                                                                                       |
|                | Exclude Files:        |                                                                                       |
|                | Estimate Backup Size  |                                                                                       |

Congratulations! Your first backup set is now configured. Save the backup set configuration by clicking the **Save** *backup-set-name* button at the bottom of the page.

## Start Backing up!

| File Cloud Tools Prefer    | ences Help                                       |                                                                                                    |                                   |
|----------------------------|--------------------------------------------------|----------------------------------------------------------------------------------------------------|-----------------------------------|
| Backup Restore Monitor Res | port                                             |                                                                                                    |                                   |
| Badrup Sets                | Backup What                                      | 📝 Always retain last full backup                                                                                                    | Secure Transfer                   |
|                            | File System 🔹                                    | Backup How<br>Conpression                                                                                                    | Encryption None                   |
| Nightly                    | B- Default ^                                     | Backup When                                                                                                    |                                   |
|                            | ⊕- 🔲 🎍 Mox1-MEDIAGERVER-PC<br>⊕- 😥 🎍 MediaServer | Backup Now Scheduled Backup Backup Set Preferences                                                                                                    |                                   |
|                            | (i)- 🗹 🅌 AppData                                 | Contraction and activation and activation and activ |                                   |
|                            | 🕫 – 🗹 🌺 Contacts                                 | Backup to cloud 💌                                                                                                    | Full O Differential O Incremental |
|                            | 🐵 🗹 🕌 Desktop                                    |                                                                                                    |                                   |
|                            | 📴 🔛 🕌 My Documents                               |                                                                                                    |                                   |
|                            | 🕀 🗹 🕌 AfterUninstal                              | Save configuration and                                                                                                    | backup "Nightly" to cloud now     |
|                            | 🕀 🗹 🕌 BeforeUninstal                             |                                                                                                    |                                   |
|                            | - 🗹 ♦ canned 🗧                                   |                                                                                                    |                                   |
|                            | e dbrotes                                        |                                                                                                    |                                   |
|                            | e Default                                        |                                                                                                    |                                   |
|                            | 🕀 🗹 🌽 Downloads                                  |                                                                                                    |                                   |
|                            | e log collection                                 |                                                                                                    |                                   |
|                            | MEDIASERVER-PC_M                                 |                                                                                                    |                                   |
|                            |                                                  |                                                                                                    |                                   |
|                            | Exclude Pleas                                    |                                                                                                    |                                   |
|                            |                                                  |                                                                                                    |                                   |
|                            | Estinate Badrup Size                             | Save "Nightly"                                                                                                    |                                   |

If you had added schedules for backups, the backups will start at the configured time and you can sit back!

If you had not added backup schedules and wish to instead run an immediate backup to cloud manually, you can do so. Choose the **Backup to Cloud** operation from the dropdown list in the **Backup When** section and press the **Backup to cloud now** action button.

That's it! Your data will now start getting backed up and will soon be completely protected in the robust and reliable storage of Amazon S3!

## Monitoring the Backup Runs

| File Cloud Tools Preferences Help Backup Restore Monitor Report         |                  |    |                 |             |        |                  |                                |
|-------------------------------------------------------------------------|------------------|----|-----------------|-------------|--------|------------------|--------------------------------|
| Backup Sets Activity Start Time Elapsed (D:H:M:S) Size Progress Details |                  |    |                 |             |        |                  |                                |
|                                                                         | Backup to Cloud  | 00 | 3/21/2012 15:49 | 00:00:00:13 | 448 KB | 0 files uploaded | Uploading to USA @ 275.69 kbps |
|                                                                         | Upload from Disk |    |                 |             |        |                  |                                |
|                                                                         | Download         |    |                 |             |        |                  |                                |
| Nightly                                                                 | Restore          |    |                 |             |        |                  |                                |

You can monitor the backup tasks being run by ZCB on the Monitor page. This page shows information about all the ongoing tasks for all the backup sets, giving you a consolidated view of what ZCB is doing at any moment.

#### Using ZCB Global Dashboard

ZCB Global Dashboard is a web interface which enables you to monitor backup activity across multiple ZCB machines and even multiple ZCB accounts. A sample screenshot is below:

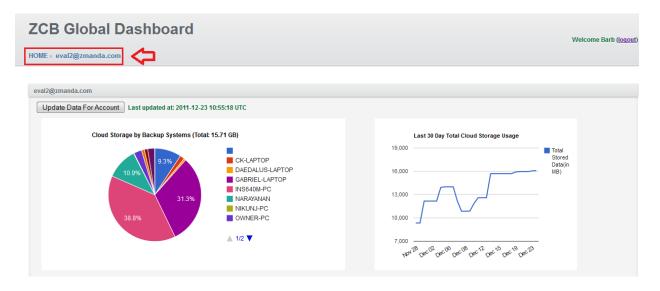

For more information, please visit our <u>website</u>. To access ZCB Global Dashboard, go to <u>http://zgd.zmanda.com/</u> and login using your existing Zmanda Network account credentials.

#### **Checking Usage and Buying More Storage**

This section pertains to ZCB with Google Storage only.

You can check your usage and buy more storage through the Cloud menu, as shown below. Simply click the appropriate option.

| File  | Clou | d Tools   | Preferences     | Help   |  |
|-------|------|-----------|-----------------|--------|--|
| Backı |      |           |                 |        |  |
| Back  |      |           |                 |        |  |
|       |      | Buy More  |                 |        |  |
|       |      | Import Cl | oud Certificate | Ctrl+I |  |
|       |      |           |                 |        |  |
|       |      |           |                 |        |  |

## Learning More

We understand that you will have more questions about the way ZCB works. We recommend that you check out <u>ZCB FAQs</u>. For detailed instructions about particular features, you can refer to the <u>ZCB User guide</u>.

You can also visit the Zmanda forums - <u>http://forums.zmanda.com</u> and search the ZCB forums for questions already asked by our users and resolved by the community.

In case you need technical assistance, please open a support case by clicking on **Help > Contact Support** in the ZCB user interface. For any general query, you can write to us at <u>zcb@zmanda.com</u>.